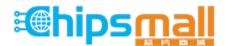

Chipsmall Limited consists of a professional team with an average of over 10 year of expertise in the distribution of electronic components. Based in Hongkong, we have already established firm and mutual-benefit business relationships with customers from, Europe, America and south Asia, supplying obsolete and hard-to-find components to meet their specific needs.

With the principle of "Quality Parts, Customers Priority, Honest Operation, and Considerate Service", our business mainly focus on the distribution of electronic components. Line cards we deal with include Microchip, ALPS, ROHM, Xilinx, Pulse, ON, Everlight and Freescale. Main products comprise IC, Modules, Potentiometer, IC Socket, Relay, Connector. Our parts cover such applications as commercial, industrial, and automotives areas.

We are looking forward to setting up business relationship with you and hope to provide you with the best service and solution. Let us make a better world for our industry!

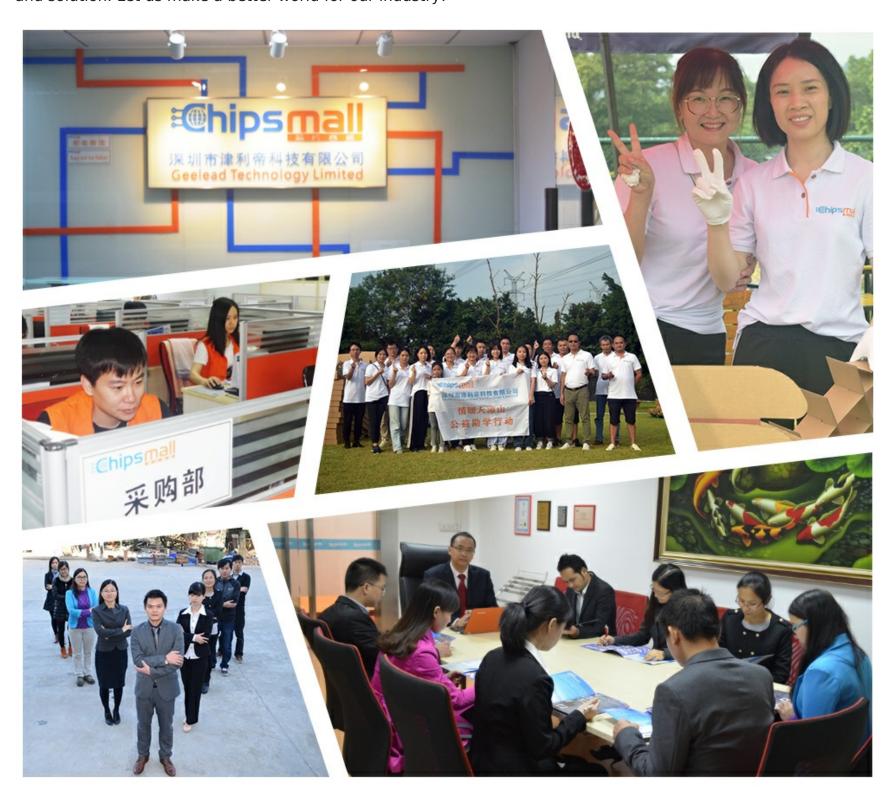

# Contact us

Tel: +86-755-8981 8866 Fax: +86-755-8427 6832

Email & Skype: info@chipsmall.com Web: www.chipsmall.com

Address: A1208, Overseas Decoration Building, #122 Zhenhua RD., Futian, Shenzhen, China

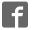

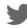

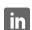

### **HEDS-8988**

## Magnetic Encoder IC Programming Kit

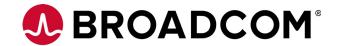

### **User Guide**

### **Device Description**

The Broadcom® AEAT-8800-Q24 is an angular magnetic rotary sensor used for accurate angular measurement and velocity over a full turn of 360 degrees. The sensor senses the magnetic field of a two-pole magnet, rotating over the center of the chip to determine the rotational position with a selectable and one time programmable resolution of 10, 12, 14, or 16 bits. The programmable incremental positions are indicated on ABI and UVW signals with user configurable CPR 32, 64, 128, 256, 512, 1024, 2048 and 4096 of ABI signals and pole pairs from 1 to 8 (2 to 16 poles) for UVW commutation signals. The index pulse width is configurable 90, 180, 270, or 360 electrical degree. Programming of AEAT-8800-Q24 can be performed with HEDS-8988, which is the programming kit for the AEAT-8800-Q24.

Optional incremental Zero Latency mode is configurable with the programming kit. It is useful for those applications with constant rotation speed that require low latency applications.

#### **Programming Kit Content**

The programming kit includes the following items:

- IC adapter socket
- Programming module
- 24-pin ribbon cable
- USB cable
- Installation CD

Figure 1 IC Adapter Socket

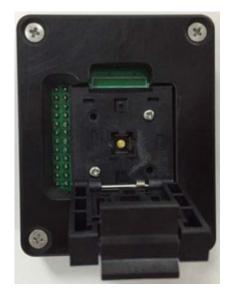

Figure 2 Programming Module

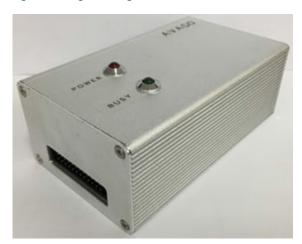

Figure 3 24-Pin Ribbon Cable

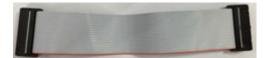

Figure 4 USB Cable

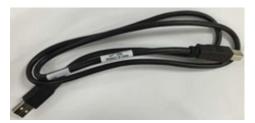

### **Set Up**

- 1. Connect each end of the 24-pin ribbon cable to the IC adapter socket and the programming module, respectively.
- 2. Connect the USB cable from the programming module to the PC USB port.

Figure 5 Setup of the Programming Kit to the Computer

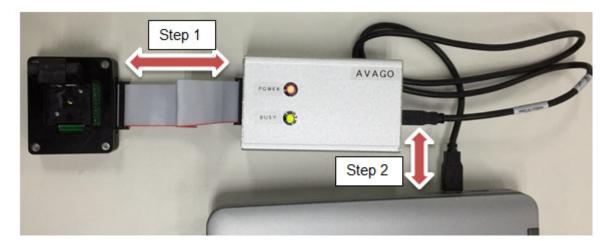

The pin assignments of the programming module connector are shown in Table 1.

Figure 6 Pins

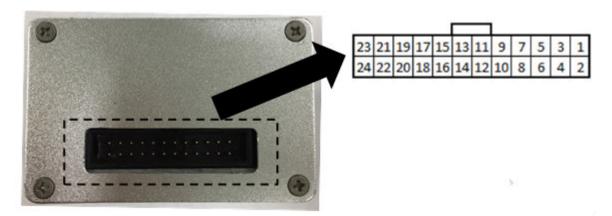

**Table 1 Pin Assignments** 

| Pin | Description       | Function                                    |  |
|-----|-------------------|---------------------------------------------|--|
| 1   | GND / VSSA        | Supply ground                               |  |
| 2   | GND / VSSA        | Supply ground                               |  |
| 3   | NC                | No connection                               |  |
| 4   | I                 | Index output (Incremental mode)             |  |
| 5   | NC                | No connection                               |  |
| 6   | В                 | B output (Incremental mode)                 |  |
| 7   | NC                | No connection                               |  |
| 8   | A                 | A output (Incremental mode)                 |  |
| 9   | NC                | No connection                               |  |
| 10  | SSI_SCL_SPI_CLK   | SSI/SPI clock input                         |  |
| 11  | NC                | No connection                               |  |
| 12  | SSI_SCL _ SPI_DIN | SSI/SPI data input                          |  |
| 13  | NC                | No connection                               |  |
| 14  | SSI_DO_SPI_DO     | SSI/SPI data out                            |  |
| 15  | NC                | No connection                               |  |
| 16  | W_ PWM            | W commutation (Incremental mode)/PWM output |  |
| 17  | NC                | No connection                               |  |
| 18  | V                 | V commutation output (Incremental mode)     |  |
| 19  | NC                | No connection                               |  |
| 20  | U                 | U commutation output (Incremental mode)     |  |
| 21  | NC                | No connection                               |  |
| 22  | SSI_SPI_SEL       | SSI/SPI selection                           |  |
| 23  | VDDA              | Supply input                                |  |
| 24  | VDDA              | Supply input                                |  |

#### Orientation

The pin 1 location of the sensor in the IC adapter socket is shown in Figure 8.

Figure 7 AEAT-8800-Q24 Pin Configuration

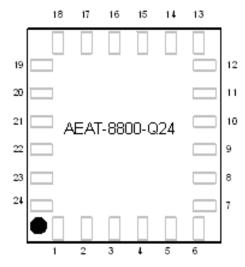

Figure 8 Programming Module Pin 1 as Highlighted Below

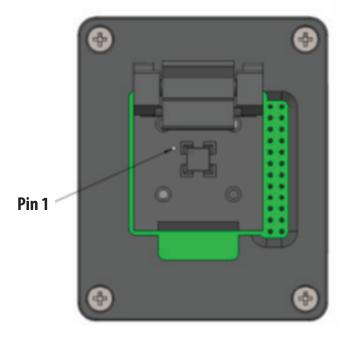

### **Program Installation**

The installation CD contains this user guide and the programmer application software. To install the application software, double-click the software HEDS-8988 Magnetic Encoder IC Programming Kit.msi and follow the on-screen instructions to finish the installation. After the installation is complete, the program is available in the selected working directory. Figure 9 shows the graphical user interface of the programming software.

**NOTE** The software is for PCs running on the Windows operating system. The minimum requirements are Window XP and .Net Framework 4.0.

Figure 9 Programming Interface

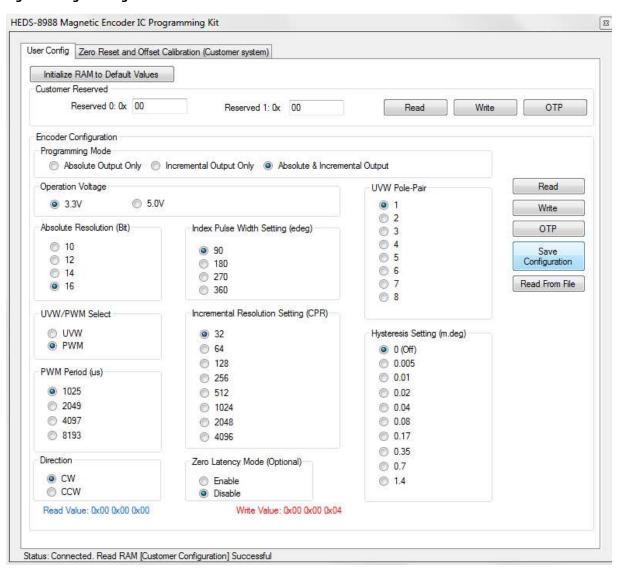

### **Functional Description**

You should perform a zero reset and offset calibration after mounting the sensor on the motor system.

For detailed descriptions of each of the parameters, refer to the data sheet and the application note.

**Table 2 Functional Description** 

| Name                             | Description                                                                                             | Remark                                                                 |
|----------------------------------|----------------------------------------------------------------------------------------------------|------------------------------------------------------------------------|
| Initialize RAM to Default Values | Click to set the setting to the default value                                                           |                                                                        |
| Customer Reserve Byte 1          | User programmable, for example: used for Chip ID                                                        |                                                                        |
| Customer Reserve Byte 2          | User programmable, for example: used for Chip ID                                                        |                                                                        |
| Encoder Configuration            | User can select three different encoder output modes                                                    |                                                                        |
| Operating Voltage                | User must select the operating voltage of the sensor                                                    |                                                                        |
| Absolute Resolution (Bit)        | Select the absolute resolution                                                                          |                                                                        |
| UVW/PWM Select                   | Select the UVW/PWM output mode                                                                          |                                                                        |
| PWM Period                       | Select the PWM period                                                                                   |                                                                        |
| Direction                        | Select the magnet turning direction, whether to count up at clockwise or counter-clockwise per rotation | View from the top of the IC and the magnet. See Direction for details. |
| Index Pulse width Setting        | Select the index pulse width                                                                            |                                                                        |
| Incremental Resolution Setting   | Select the incremental signal CPR                                                                       |                                                                        |
| Zero Latency Mode <sup>a</sup>   | Enable or disable the prediction for 0 latency                                                          |                                                                        |
| UVW Pole Pair                    | Select the UVW pole pair                                                                                |                                                                        |
| Hysteresis Setting               | Select the angular hysteresis value                                                                     |                                                                        |
| Read                             | Read the current configuration/selection from RAM                                                       |                                                                        |
| Write                            | Transfer the displayed configuration to RAM                                                             |                                                                        |
| OTP                              | Permanently program values of the OTP shadow registers to OTP                                           |                                                                        |
| Save Configuration               | Save the existing encoder setting for future use                                                        |                                                                        |
| Read From file                   | Recall the encoder setting file from the saved location                                                 |                                                                        |
| Status                           | Show the connection status of the programming kit to the PC and the programming status of sensor        |                                                                        |

a. Zero Latency Mode is only applicable from 32cpr ~1024cpr.

Read RAM: Read the current configuration/selection from RAM.

Write RAM: Transfer the displayed configuration to RAM.

#### NOTE

- The user is advised to perform zero reset and offset calibration after mounting the sensor on the motor system.
- For a detailed description of each of the parameters, refer to the data sheet and application note.

#### **Direction**

The direction must be defined whether to count up clockwise or counterclockwise per rotation.

The direction must be defined whether to count up clockwise or counterclockwise per rotation. Per the default setting, if the magnet is spinning in a clockwise manner, based on the user's line of sight (see Figure 10), then AEAT 8800 will count up.

Figure 10 Direction Definition when the Magnet Rotates Clockwise and Facing AEAT 8800

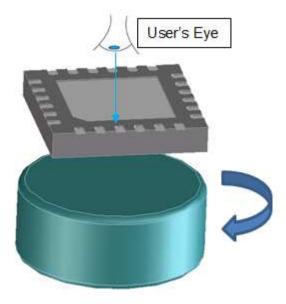

### **Programming**

- 1. Before starting the programming, make sure that the programming kit is connected properly to the PC as shown in Figure 5.
- 2. Insert the sensor inside the socket with pin 1 following the dot mark on the socket, and close the lid. When the programming module detects the existence of the sensor in the socket, the status (at the left bottom of the table) shows Connected. If no sensor is inside the socket or the orientation of the sensor is wrong, the status shows Connected. IC Not Present.
- 3. If the sensor is detected, select the output mode. This selection enables the configuration register to be configured.
  If Absolute Output Only is selected, only Operation Voltage, Absolute Resolution, PWM Period, Direction, and Hysteresis settings are enabled, as shown in Figure 11.

Figure 11 Enabled Configuration Settings When Absolute Output Only Is Selected

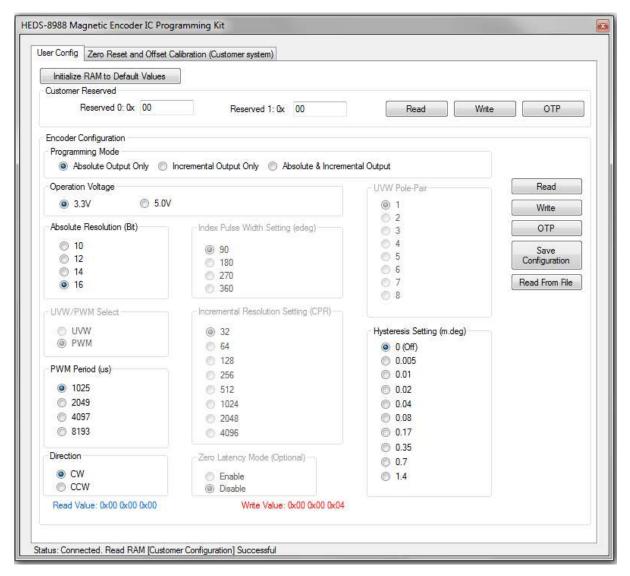

If Incremental Output Only is selected, Operating Voltage, Direction, Index Pulse Width Setting, Incremental Resolution, Zero Latency Mode, UVW Pole-Pair, and Hysteresis Setting are enabled, as shown in Figure 12.

HEDS-8988 Magnetic Encoder IC Programming Kit User Config Zero Reset and Offset Calibration (Customer system) Initialize RAM to Default Values Customer Reserved Reserved 0: 0x 00 Reserved 1: 0x 00 Read Write OTP Encoder Configuration Programming Mode Absolute Output Only
 Incremental Output Only
 Absolute & Incremental Output Read Operation Voltage UVW Pole-Pair ⑤ 5.0V @ 3.3V 0 1 Write 0 2 Absolute Resolution (Bit) Index Pulse Width Setting (edeg) OTP 3 0 4 10 90 Save 5 @ 180 Configuration 6 @ 14 270 0 7 Read From File @ 16 @ 360 8 Incremental Resolution Setting (CPR) UVW/PWM Select @ UVW 32 Hysteresis Setting (m.deg) PWM 64 @ 0 (Off) 128 © 0.005 PWM Period (us) @ 256 @ 0.01 @ 1025 0.02 O 512 2049 **1024** 0.04 0 4097 2048 **0.08** 8193 **4096** 0.17 0.35 Direction Zero Latency Mode (Optional) 0.7 CW Enable @ 1.4 CCW Disable Read Value: 0x00 0x00 0x00 Write Value: 0x80 0x00 0x02 Status: Connected. Read RAM [Customer Configuration] Successful

Figure 12 Enabled Configuration Setting When Incremental Output Only Is Selected

If **Absolute & Incremental Output** is selected, all the configuration settings will be enabled, as shown in Figure 9.

**NOTE** If **Zero Latency Mode** is enabled when either **Incremental Output Only** and **Absolute & Incremental Output** mode is selected, the incremental resolution setting is visible only for 32 cpr to 1024 cpr only.

4. After the configuration setting is complete, click **Write** if you want to transfer the displayed configuration to RAM. A summary message shows the data to be written to the memory, as shown in Figure 13.

Figure 13 Summary of Configuration when the Write Button Is Clicked

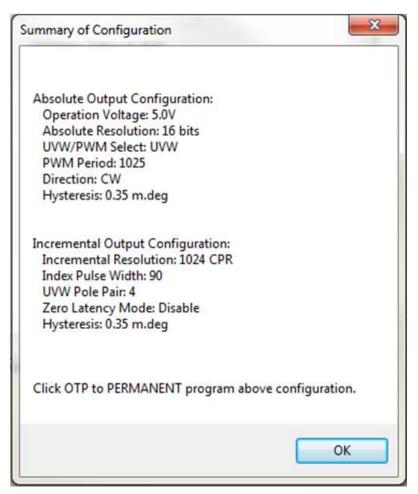

Take note of the configuration in the sensor. It returns to the default value when the programming kit is powered off. To make the setting permanent, write the configuration to the sensor by clicking **OTP**. A confirmation message shows the data to be written to the memory, as shown in Figure 14. Click either **Yes** to proceed with the programming or **No** if reconfiguration is required.

Figure 14 Popup Window to Confirm the OTP

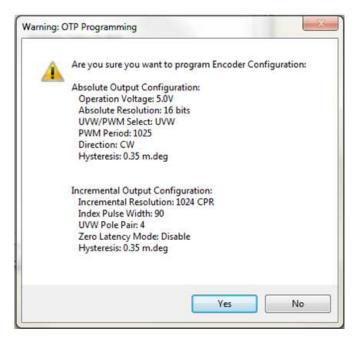

As shown in Figure 15, if the programming is successful, a popup message box shows OTP Write Command Sucessful.

Figure 15 OTP Programming Successful

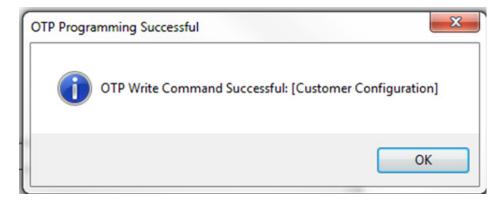

If more than one encoder must be programmed with the same settings, enter the setting only once and click the **Save Configuration File** button to save the encoder settings. Select **Read From File** to recall the encoder settings and then click the **OTP** button.

### **Zero Reset and Offset Calibration (Use with Customer Encoder System with Magnet)**

Zero reset and offset calibration features are targeted in the final encoder installation and calibration use with a rotating magnet. You have an option to interface the programming module with the ribbon cable connector to the customer encoder system, respectively.

Figure 16 Programming the Zero Reset and Offset Calibration interface

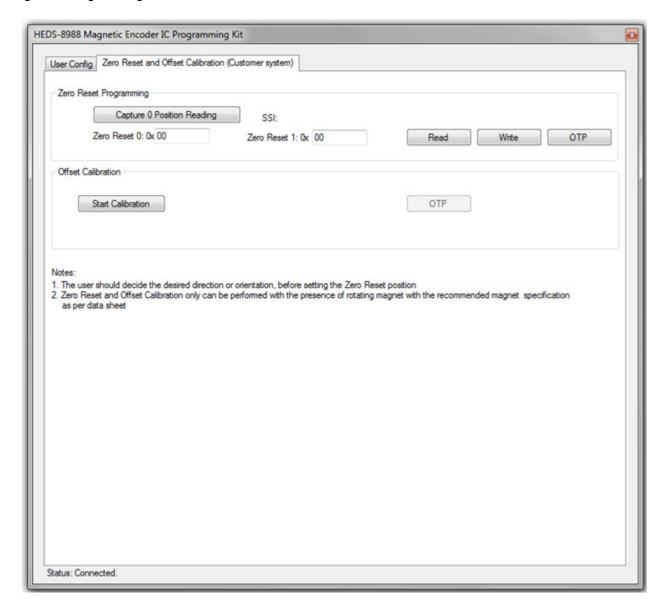

You should perform zero reset and offset calibration after mounting the sensor on the motor system. The programming module must be connected to IC AEAT-8800-Q24 on the system following the pinout as described in Table 1.

**NOTE** Zero reset and offset calibration can be performed only with the presence of rotating magnet with the recommended magnet specification as per data sheet.

You should decide the desired direction or orientation, before setting the zero reset position.

The zero reset position value is stored at Zero Reset 0 (lower 8-b) and Zero Reset 1 (upper 8-b). To set the zero position, perform the following steps:

- 1. Stop the motor at position X (for example).
- 2. Click Capture 0 Position Reading.

The lower 8-b and upper 8-b is captured in Zero Reset 0 and Zero Reset 1, respectively. Position in decimal and mdeg are shown beside SSI, as shown in Figure 17.

Figure 17 Zero Reset Programming

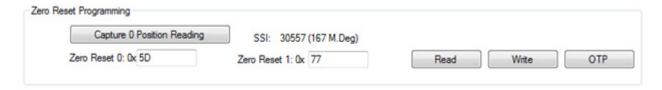

Click Write to write the Zero position to OTP shadow register.
 A message shows the Zero Reset position to be written, as shown in Figure 18.

**Figure 18 Summary of Configuration** 

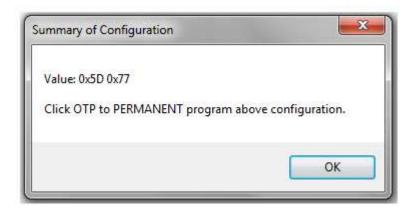

- 4. Click **Read** to reconfirm the Zero position is captured correctly in Zero Reset 0 and Zero Reset 1.
- 5. To permanently save the Zero Reset position, click **OTP**. A confirmation message shows the value to be OTP, as shown in Figure 19. Click either **Yes** to proceed with the programming or **No** if reconfiguration is required.

Figure 19 Popup Window to Confirm the OTP

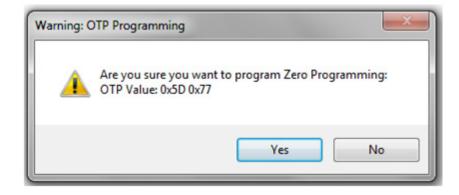

6. Without rotate the motor shaft, power-cycle the IC, and reconfirm the Zero Position by clicking **Capture 0 Position Reading**. The Zero Reset 0 and Zero Reset 1 show value of 00 (SSI reading shows a value of 0mdeg). (Remark: excluding step jumps incurred by noise.)

Before starting calibration, you must make sure the magnet is rotating at speed  $\geq$  200 rpm. When **Start Calibration** is clicked, it take about 7s to complete the process. When complete, the result is shown at the bottom of **Start Calibration** button. The result can be one of the following possibilities:

- 1. The magnet is too close or too far
- 2. The magnet alignment is beyond the limit
- 3. The magnet is not present or it is not spinning
- 4. The calibration is successful

Result 1 and result 2 show that the calibration failed. You must adjust the magnet position accordingly.

If result 3 appears, You must make sure that the magnet is present and spinning in the system.

If the calibration completes successfully, the **OTP** button is enabled, as shown in Figure 21.

Figure 20 Calibration Successful

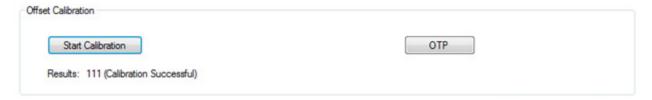

You must click **OTP** to set the value permanently. A confirmation message popup appears, as shown in Figure 21. Click either **Yes** to proceed with the programming or **No** if reconfiguration is required.

**Figure 21 Confirmation Popup** 

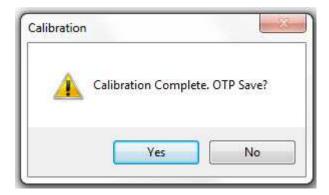

For product information and a complete list of distributors, please go to our web site: www.broadcom.com.

Broadcom, the pulse logo, Connecting everything, Avago Technologies, Avago, and the A logo are among the trademarks of Broadcom and/or its affiliates in the United States, certain other countries and/or the EU.

Copyright © 2017 by Broadcom. All Rights Reserved.

The term "Broadcom" refers to Broadcom Limited and/or its subsidiaries. For more information, please visit www.broadcom.com.

Broadcom reserves the right to make changes without further notice to any products or data herein to improve reliability, function, or design.

Information furnished by Broadcom is believed to be accurate and reliable. However, Broadcom does not assume any liability arising out of the application or use of this information, nor the application or use of any product or circuit described herein, neither does it convey any license under its patent rights nor the rights of others.

pub-005905 – April 18, 2017

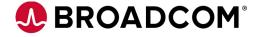

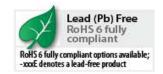